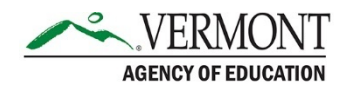

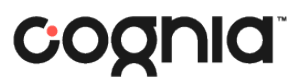

# Quick Class Upload Guide

Districts and schools have the option of creating classes within ADAM. If a student is assigned to a teacher through a class, the teacher will have access to the student's reports once they are released after administration. The process for creating classes via the Quick Class Upload tool is outlined below.

### **1. Download the Quick Class Upload template.**

a. In ADAM, navigate to Rostering > Classes. This will bring you to the Class Config page.

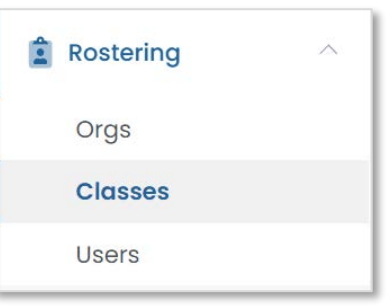

b. In the upper right-hand corner, click the ellipsis, and select Quick Class Upload from the dropdown menu.

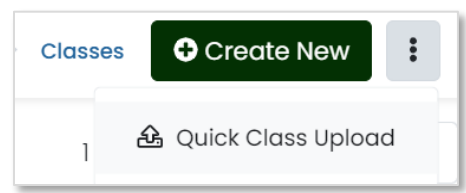

- c. The Quick Class Upload page will display. Follow the instructions in Step 1 in ADAM to download the template.
	- i. Select the Grade, Course, Academic Session, and School from each associated dropdown menu.

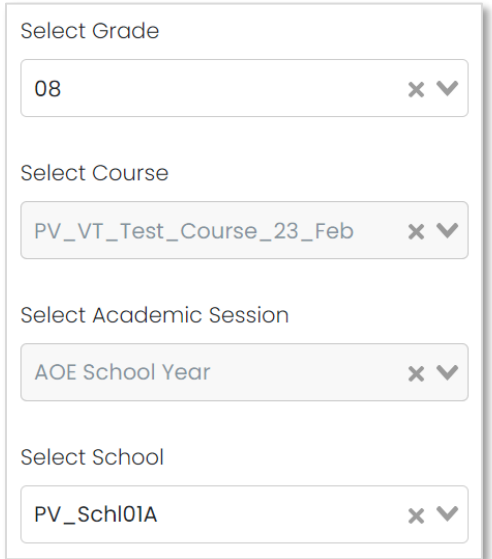

*Note:* Courses and Academic Sessions are pre-set by Cognia and will not be editable.

ii. Once all selections have been made, click the Click to download template button.

 $\bigstar$  Click to download template

The file download is named using the School Name, Course Name, and Date. (e.g., quick\_class\_Easton Elementary\_5th Grade Science\_05\_01\_2021.csv)

#### **2. Update the template with the students and class information.**

a. Open the downloaded template in Excel, Sheets, or Numbers. This file will have eight columns – user\_sourced\_id, first\_name, last\_name, identifier, course\_sourced\_id, school\_sourced\_id, academic\_session\_sourced\_id, and class\_code.

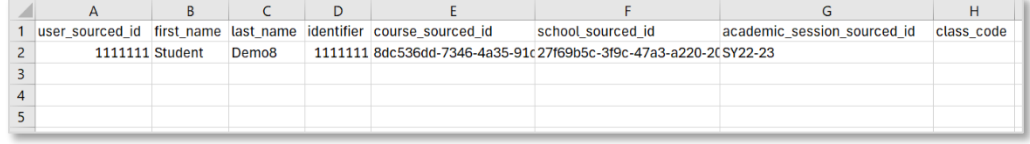

b. Add the desired class name for each student to Column H, class\_code. Columns A–G should be prepopulated with your student information.

**Note:** It is helpful to be as specific as possible to manage students. For example, Grade 8 may not be as easy to identify as Jones Grade 8 Math A.

c. Save a copy of the updated class file to your computer as a .csv.

#### **3. Upload the new class file to ADAM.**

- a. On the Quick Class Upload page, navigate to Step 3 at the bottom of the screen.
	- i. Be sure your previous selections for Grade, Course, Academic Session, and School are still accurate.
- b. Click Browse to select the updated file you saved on your computer.

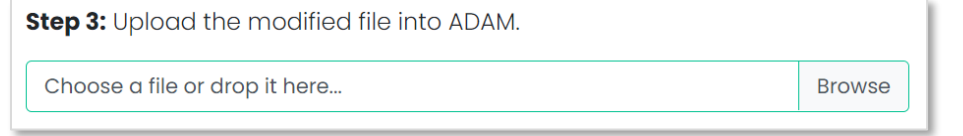

c. Once the file has been added, click Upload.

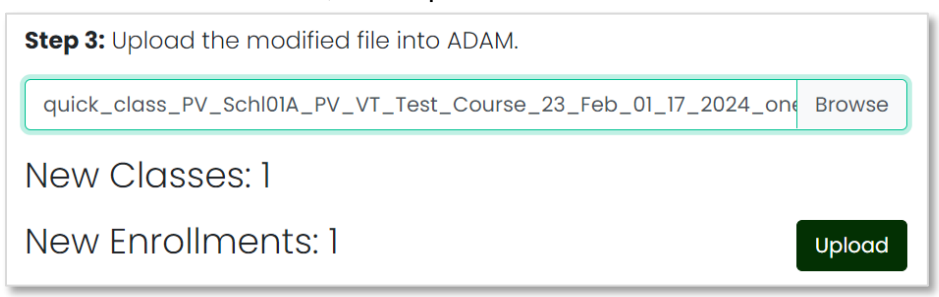

d. If your upload was successful, you will be brought back to the Classes page in ADAM, with a popup that indicates your upload is complete.

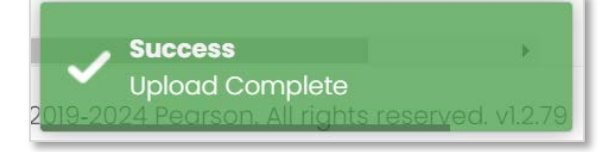

If your upload was unsuccessful, Validation Criteria will display, with an error message showing what needs to be corrected.

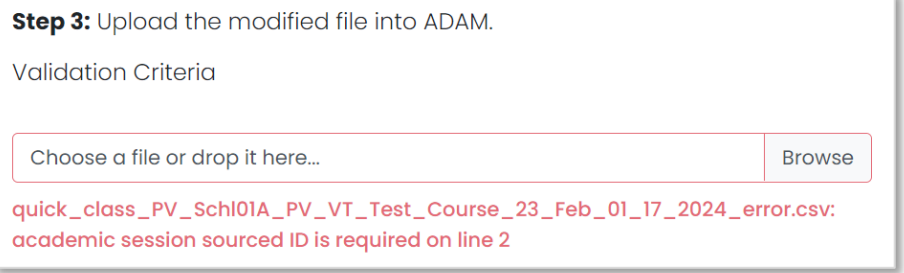

## **4. If needed, correct any errors and reupload.**

- a. Reopen the file you saved, correct the errors noted on the Quick Class Upload page, and save.
- b. Repeat Step 3 to upload the corrected file.